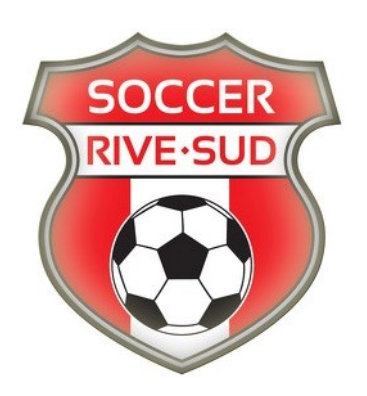

## **LSRRS (A) et LIZ2(AA) - Nouveauté: utilisation des cartes d'affiliation électroniques**

À partir de maintenant et donc pour la saison 2018, il sera possible d'utiliser dans le cadre du championnat de la LSRRS (A) et la LIZ 2 (AA), une version électronique des cartes d'affiliation des joueuses / joueurs pour effectuer la vérification avant une partie. Si vous choisissez de fonctionner de manière électronique il ne sera plus nécessaire de présenter pour vérification les cartes d'affiliations plastifiées utilisés auparavant.

**IMPORTANT 1**: l'utilisation des cartes d'affiliation électroniques impose l'utilisation d'un appareil intelligent – téléphone, tablette ou ordinateur portable – muni d'un écran suffisamment grand (minimum 4.5 pouces) de manière à ce que l'arbitre puisse visualiser correctement les cartes d'affiliation. Si l'arbitre ne peut pas visualiser les cartes d'affiliation correctement il peut refuser de continuer la vérification.

**IMPORTANT 2** : la vérification des cartes électroniques n'est possible que si la personne responsable (entraineur et/ou gérant) a un accès internet disponible au terrain de jeu. Sans un accès internet fonctionnel il ne sera pas possible d'utiliser cette fonction.

IMPORTANT 3 : pour des raisons de transition, durant la saison 2018 il est toujours possible pour une équipe d'utiliser les cartes d'affiliation physiques pour effectuer la vérification avant une partie. Les deux modalités de vérification sont donc valides en 2018.

IMPORTANT 4 : l'utilisation de la vérification des cartes d'affiliation électroniques ne change rien en ce qui concerne les feuilles de match. Les équipes devront toujours donner à l'arbitre la feuille de match physique comme auparavant.

IMPORTANT 5 : veuillez SVP effectuer u test complète à domicile, au plus tard jeudi soir avant votre première partie et nous contacter si vous rencontrez des problèmes.

## **Procédure**

Le processus de vérification ne change pas. La différence réside uniquement dans le fait que les cartes seront affichées sur l'écran d'un téléphone intelligent, d'une tablette ou encore d'un ordinateur portable.

- 1. Avant la partie le responsable de l'équipe doit accéder au compte PTS-Ligue de l'équipe et préparer la feuille de match : onglet *ENTRAÎNEUR* et ensuite option *IMPRIMER FEUILLE* dans le menu
- 2. La feuille de match doit être imprimée : cela veut dire qu'après avoir sélectionné les joueurs pour la prochaine partie le responsable doit effectivement appuyer sur le buton bleu *IMPRIMER* en bas de la page.
- 3. Une fois la feuille de match imprimée les cartes d'affiliation électroniques deviennent disponibles pour la partie concernée
- 4. Le responsable doit ensuite cliquer sur l'option : PHOTO *JOUEURS*
- 5. Les cartes d'affiliation des joueurs dont les noms apparaissent sur la feuille de match concernée sont maintenant disponibles et visibles. Vous êtes prêts pour les présenter à l'arbitre qui effectuera la vérification!

Cas spécial : que se passet-il si sur le chemin vers le terrain un changement de joueur se produit, exemple : un joueur déclare une absence et un autre joueur d'une autre équipe du club est convoqué en tant que joueur réserve à la dernière minute?

- 1. Le feuille de match physique devra être modifiée à la main puisque vous n'avez plus accès à l'imprimante
- 2. Ensuite le responsable devra accéder au compte PTS-Ligue de l'équipe
- 3. Onglet *Entraîneur* ensuite dans le menu choisir *Joueur / Équipe* ensuite en bas de la page introduire le numéro d'affiliation du joueur, cliquer *Rechercher* et ensuite *Ajouter*
- 4. Ensuite il va falloir modifier la feuille de match électronique générée préalablement pour cette partie pour ajouter le nouveau joueur
- 5. Une fois le joueur ajouté il faut peser de nouveau sur le bouton bleu *Imprimer* en bas de la page. Il s'agit d'une impression virtuelle, puisque vous êtes en route ou encore déjà au terrain. Cette impression virtuelle permet de valider tout le processus et d'ajouter la carte d'affiliation électronique du nouveau joueur.
- 6. Attention : pour que la carte d'affiliation électronique du nouveau joueur puisse apparaître il faut absolument cliquer sur le bouton Imprimer!
- 7. Sélectionner de nouveau la fonction *Photos joueurs*, la carte d'affiliation du nouveau joueur apparaîtra si son utilisation est conforme au règlement.